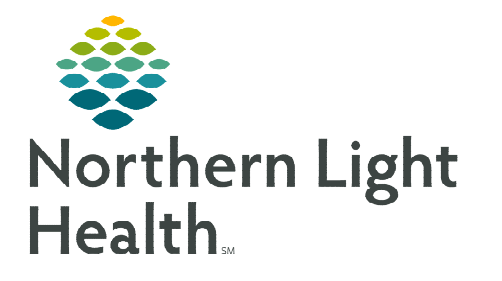

# **From the Office of Clinical Informatics Capacity Management: Patient Flow Creating a PreAdmission Encounter**

**August 11, 2022**

**Patients from another facility who have been accepted at a Northern Light Health hospital will be added to Capacity Management for bed assignment. The Integrated Transfer Center staff will use Patient Management Conversations to create the encounter.** 

# **Patient Management Conversations**

When a patient has been accepted at a NL facility, Integrated Transfer Center Staff will create the new encounter using an option from the PM Conversation drop down on the PreAdmit List gadget.

- > For all MOs, aside from NL MCH, use NLH Preadmission Visit.
	- Search by Patient Name and click Add Encounter.
	- Fill in the required yellow fields.
	- Enter Self Pay XX as Health Plan.
	- Do not print the documents.
	- Manually add the Complete Registration Patient Attribute.
- > For NL MCH, use PreAdmit.
	- Type in the Patient Name and click Add Encounter.
	- Enter the Facility Name and click OK.
	- Select the **Temporary profile** and click **OK**.

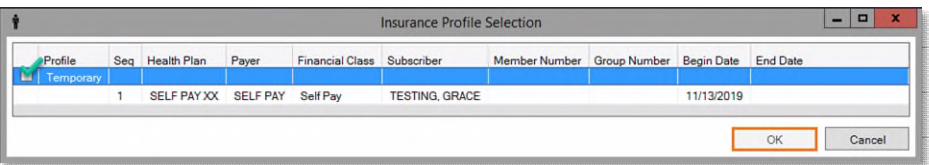

#### Name SSN MRN Sex<br>TESTING.GRACE XXX-XX-6698 1133972 Male Birth Date<br>10/25/1985 TESTING, GRACE 2284065 Female 11/15/1998 22 Years Cancel Preview Add Person Add Encour  $OK$

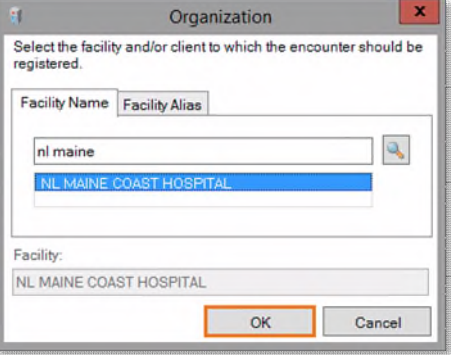

**NLH Preadmission Visit NLH Change Patient Type** 

**NLH Modify Visit Register Patient** PreAdmit

#### **NOTE: The PreReg Status should be Incomplete.**

• Complete the yellow required fields, on the Encounter Information tab The Patient Type will be PreAdmi

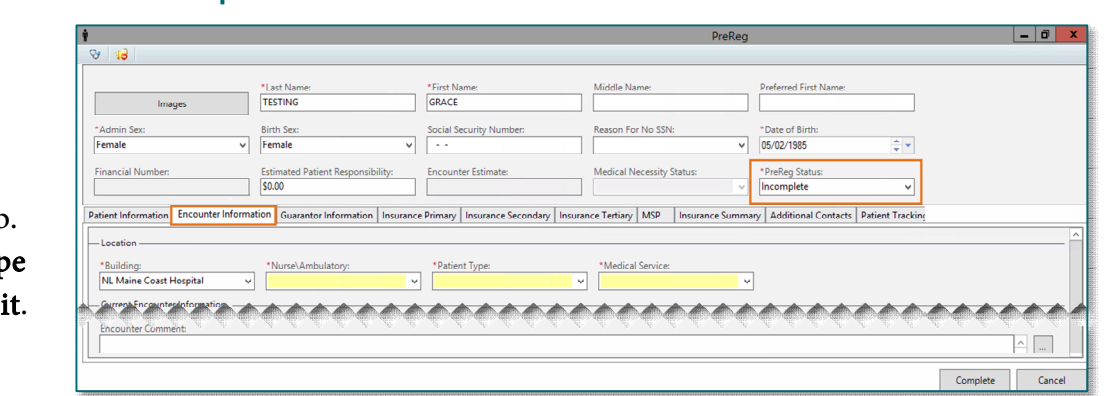

From the Office of Clinical Informatics Creating a PreAdmission Encounter August 11, 2022 Page 2 of 2

- On the Insurance Primary tab, click Search for Health Plan.
- If the patient's insurance does not end with an **XX**, it does not need to be modified. To modify, select Search for Health Plan and then type Self Pay in the window on the By Plan Name tab. Select the option without XX included.
- Click Complete and the FIN will be displayed.
- Click **OK** and the patient will be seen on the PreAdmit List gadget in Capacity Management.
- Registration will receive a printout notifying them to complete the registration fields.

# **Updating Reservation Destination**

If a patient location is unreserved, the patient will appear on PreAdmit List gadgets for multiple facilities. Assigning the destination as a Preadmission for the appropriate facility will ensure patients only display on the list for the accepting facility.

- $\triangleright$  Click the "..." button in the **Destination** column.
- $\triangleright$  Expand the receiving facility's **Outpatient** locations and select Preadmission.
	- Future selections for Preadmission can be completed by selecting from the Recent Searches tab.

# **Insurance Summary Tab**

Once primary insurance is updated, navigate to the Insurance Summary tab to ensure there are no other health plans ending in XX. If there are, rightclick the insurance and select Remove Person and Plan. Do this for all additional insurances you see ending in XX.

**For questions regarding process and/or policies, please contact your unit's Clinical Educator or Clinical Informaticist. For any other questions please contact the Customer Support Center at: 207-973-7728 or 1-888-827-7728.** 

# Plan Information Search for Health Plan

By Eligible Plans | By Sponsor By Plan Name | By Carrier | By Plan Alias

SELF PAY PATIENT REQUEST -- SELF PAY

 $\overline{\phantom{a}}$ 

**Find** 

**Destination** 

Health plan

- <mark>O SELF PAY -- SELF PAY |</mark><br>-- **O** SELF PAY PATIENT REC

More  $lnfn$ 

SELF PAY XX - SELF PAY

self

**Health Plan Search** 

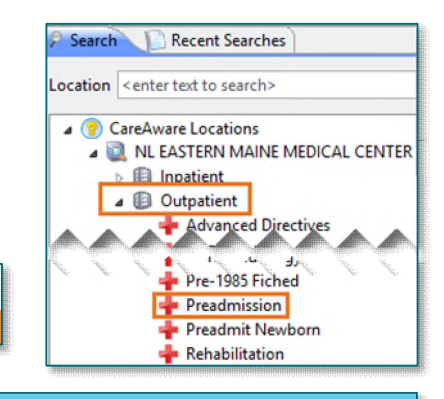

Preadmission (NL EASTERN MAINE MEDICAL Main Entrance (NL EASTERN MAINE MEDICA

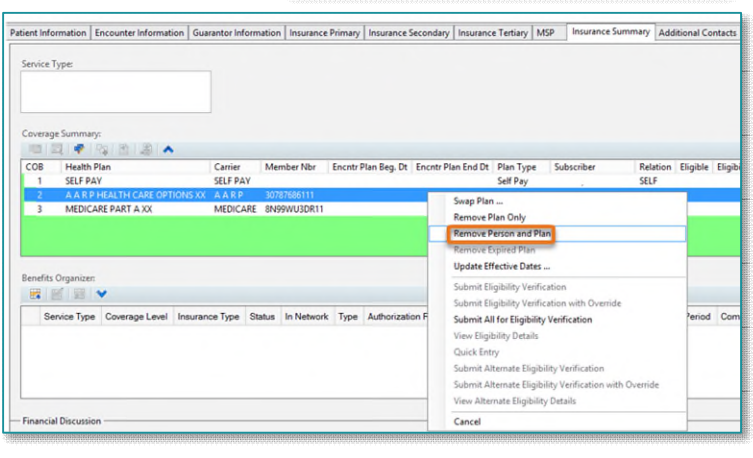

Search Recent Searches

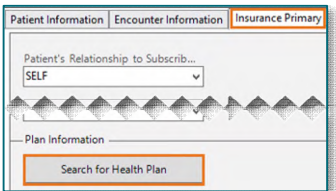

Cancel

 $\alpha$